## User's Manual:

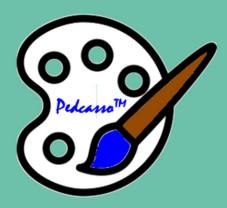

# Pedcasso<sup>TM</sup> 2019

by PedFast Technologies™

PedFast Technologies™ 21200 S. LaGrange Rd., Suite 304 Frankfort, IL 60423-2003, USA

Tel: +1.815.806.2130
Toll-Free: +1.800.746.9364
service@tickets.pedfast.com

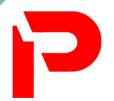

# **Contents**

| Welcome                                       | 1  |
|-----------------------------------------------|----|
| Congratulations!                              |    |
| Copyright and License Agreement               |    |
| Getting Started                               | 9  |
| What you Need                                 | 9  |
| Windows OS                                    | g  |
| Installation: Ready, Set, Go!                 |    |
| Upgrading from Previous Versions              | 10 |
| Activation                                    |    |
| AutoUpdate™ III                               | 12 |
| Using Pedcasso™ for the First Time            | 12 |
| Opening a database                            | 12 |
| The Look and Feel of the Program              |    |
| The Navigation Bar                            | 14 |
| The Web Browser Window                        | 15 |
| The About Window                              | 16 |
| The Main Tab                                  | 17 |
| Using the Main Tab                            | 17 |
| The Main Tab Buttons                          |    |
| Working with Pedigree Formats                 |    |
| Editing a Pedigree Format                     | 21 |
| Choosing What to Edit                         | 21 |
| Item Properties                               |    |
| Selecting, Moving, Sizing and Lining Up Items |    |
| Inserting, Working With and Deleting Items    |    |
| Quick Preview                                 |    |
| Changing the Name or Number of Generation     |    |
| Saving Your Work                              |    |
| Troubleshooting Guide                         | 31 |
| What to Do when There's a Problem             | 31 |
| Contacting Product Support                    |    |
| From Inside the Program                       |    |
| Internet                                      |    |
| Support Tickets                               |    |
| The Preferences Tab                           | 35 |
| The Preferences Tab and Functions             | 35 |
| Program Preferences                           |    |
| Support Web Site                              |    |
| Activation (Preferences Menu)                 |    |
| About                                         | 37 |

| FAQ Web Site      | 38 |
|-------------------|----|
| Program Help      | 38 |
| Glossary of Terms | 39 |
| Index             | 43 |

## Welcome

## **Congratulations!**

PedFast Technologies<sup>™</sup> welcomes you to Pedcasso<sup>™</sup> 2019, the latest achievement in a 25-year-long string of achievements by the World Leader in Animal-Related Software.

Pedcasso™ 2019 is the twelfth edition of our cattery management software, which was introduced in 1995. Here is a time-line of our achievements:

Since its inception, PedFast Technologies (formerly known as Man's Best Friend Software) has prided itself on the fact that The Breeder's Standard™ is the technological leader in kennel management software. In 1991, we were the first program to embrace Microsoft® Windows™. In 1993, The Breeder's Standard™ was the first – and is still the only – kennel program ever to qualify for the "Microsoft Windows Compatible" logo, tangibly showing our commitment to ease of use and product quality.

Pedcasso™ 2009 refined this further, with the addition of COMPOUNDEX™ (powerful "sounds-like" matching on multiple words) and possessive-ignorant searching in the new DataSifter™ feature, and has extended our patent-pending technology into a duplicate-checking window on each and every dog. PedFast Technologies is the innovator in this industry. Some of our achievements:

- First Windows breeding software, The Breeder's Standard™, 1991.
- Only Windows breeding software to earn Microsoft Windows Compatible designation, 1992.
- First kennel software to be 100% compliant with AKC recordkeeping rules, 1991.
- First pedigree software to offer visual, intuitive pedigree entry, with our PedFast™
  feature, 1991.
- First pedigree software to store animal pictures and print on pedigrees, 1992.
- First pedigree software to offer print-shop quality color pedigrees, 1993.
- First full-featured cattery management software, The Cattery's Standard™, 1994.
- First animal related software to open an internet web site, www.mbfs.com, 1995.

- First pedigree software to offer multiple pedigree configurations with our MegaPed<sup>™</sup> feature, 1996.
- First company to offer interactive web-based pedigrees with NETigree®, 1997.
- First Windows-based horse stable management software, Equestrian's Standard™, 1997.
- First, and still the only, full-time product support department in the industry, 1997.
- First, and still the only, toll-free product support line in the industry, 1998.
- First windows-based pedigrees-only entry-level product, InstaPed™, 1999.
- First, and still the only, web-based cat show management system, EnterCat™, 2000.
- First fully-customizable pedigree layout system, Pedcasso™, 2001.
- First, and still the only, packaged custom pedigree layout sets, Pedigree Power Packs™, 2002.
- First, and still the only, web-based full-powered kennel management software, The Breeder's Standard .NET®, 2004.
- First full-powered ad-hoc reporting feature for kennel software, The Scoop™, 2005.
- CompuPed™ Millennium, the premier animal genetics program for Windows, completed in 2005.
- COMPOUNDEX™, the First and only, patent-applied for, possessive-ignorant animal name matching technology, found only in The Breeder's Standard™ 2007 and newer, released in 2006.
- First 100% Windows Vista compatible kennel program, including Vista compatible help, 2007.
- TBS 2008, with the first five-generation instant pedigree entry window, 2007.
- TBS 2012, the first 32 and 64 bit fully managed program for Windows and Mac, 2012.
- TCS 2013, the first 32 and 64 bit fully managed program for Windows and Mac, 2012.
- TBS 2018, the second iteration of our fully managed breeding kennel program for Windows and Mac, 2017.
- TCS 2019, the second iteration of our fully managed breeding cattery program for Windows and Mac, 2018.
- And now, the next generation of Pedcasso<sup>™</sup>, bringing pedigree design to the next level and offering professional options to design pedigree formats for others, 2018.

And, as you can guess, we're nowhere near done with innovating. We've perfected what our "competition" cannot yet conceive.

## **Copyright and License Agreement**

This software is Copyright © 2018 by PedFast Technologies. All Rights Reserved. No part of this software may be duplicated for any reason or by any means, whether or not mechanical, under any circumstance prohibited by law or the herein-captioned license agreement. No employee (other than the Owner) of PedFast Technologies is empowered to grant permission to copy contrary to this notice. Unauthorized copying is a violation of Federal Copyright laws and will be prosecuted accordingly.

The Software discussed in this manual is also governed by the terms of a license agreement. No use of the software is permitted without complete agreement to all terms set forth in the License. Opening the envelope containing the program diskettes, or any other use of the software covered in this manual shall be deemed complete acceptance of the license agreement covering the Software. A copy of the License Agreement appears here in this manual, and also in the install program which places Pedcasso™ 2019 onto your computer, and you must indicate acceptance of the agreement in order to install or use Pedcasso™ 2019.

#### License Agreement

In consideration of the license purchase price of Pedcasso<sup>™</sup> 2019 software product (the "Software"), PedFast Technologies (the "Company") grants you a conditional, limited and non-exclusive license to use the Software. **If you do not agree to all of the terms listed on this license, do not open the envelope containing the program disk(s) or otherwise install or use the software on your computer.** Opening the envelope or installing any copy of the software will be considered absolute evidence that you have accepted every term and condition of this license without objection or reservation.

If you do not accept every term and condition of this license as written herein, your license to use the software is revoked and you must return this software, with the envelope unopened, to the point of purchase for a full refund, less shipping and handling fees. This license is a binding agreement, and contains limitations of liability and imposes obligations upon you. Read carefully before opening the disk envelope or installing.

#### **License Terms and Conditions**

You acknowledge that the Software, manuals, this license, and all other materials are Copyright © 2018 by PedFast Technologies. All Rights Reserved. You understand that ownership of the Software itself at all times remains with the Company, and that this license grants you no ownership rights whatsoever to the Software, either now or in the future. You also acknowledge and agree that such copyright allows Company to require you to agree to all of the terms of this agreement, and you voluntarily accept all of these terms. This license governs all aspects of the transaction between you and Company, and not just the terms under which you may use the Software. This license supersedes any license agreement that may bind you with respect to a previous version of the Software, or any other Product we may produce, and the terms herein set forth govern your use of all versions of the software from the time this license becomes effective.

You acknowledge that you have read all of the terms and conditions herein, and by opening the envelope containing the program disk(s), you agree to them all. You agree that any of the following acts: 1) Opening the envelope containing the program disk(s) with the Software; 2) Installing a full or trial copy of the Program on any computer you own or have use of (whether or not that use is authorized); 3) Receiving, either in written form or by electronic means, any codes capable of activating the program; or 4) placing and tendering payment for (whether or not the payment is negotiable for any reason), executes this contract with the same force and effect as your signature witnessed by a Notary Public. In any dispute that may arise, it shall be conclusive proof that you have read and assented to the entirety of this agreement, of your own volition, if any of the acts mentioned in this paragraph have transpired.

You agree that this License is a binding contract, and you also agree to abide by every term and condition herein. You agree that, in the event that you violate any term or condition contained herein, your license will be permanently revoked (without any compensation due or owing to you) and that you will be liable for any and all applicable damages set forth herein, plus any penalties or damages allowed by law.

You agree that this document represents the entire agreement between you and Company. You acknowledge that no employee, agent, assign, dealer or distributor of the Company has the right to change, add or delete any provisions of this

license and expressly confess that any and all verbal or written statements not in this license are not binding upon the Company in any way and are invalid and without value. You understand and agree that this contract is the final arbiter of both Company's and your rights and responsibilities under this contract.

No modification to this contract shall be valid unless signed IN ORIGINAL by both you and the chief executive officer or owner of Company, and witnessed by a Notary Public. Nothing in this clause shall be interpreted to state that Company may not unilaterally alter this license for any future versions of the Software, or that the terms of this agreement shall apply to any other product you buy from Company.

This Software is distributed freely as a 14-day evaluation copy. The software will cease to function after 14 days unless fully activated with our protocol, and you agree that any attempt to defeat or circumvent this mechanism is a material violation of this agreement and incurs damages under the law, and also as herein set forth. However, the mere fact that you may have received activation codes pursuant to a purchase and failed to enter them into the Software shall <u>not</u> transform any sale into an evaluation.

This software is made fully active and permanent using activation code(s) provided to you by Company upon payment of the purchase price in effect at the time, and your complete assent to these terms. You agree that these codes are confidential, for your use only, and you shall never make them available to any other party.

Once payment has been tendered to the Company for the Program, <u>all sales are irrevocably final</u>. If activation code(s) have been provided to you, it shall be conclusive proof that you have used these codes to activate the Program, and the sale may not be reversed for any reason.

You are granted permission to distribute the program disks (or downloaded program) freely to others interested in purchasing the software, provided that they do not manufacture a program that competes with the Software. You can only duplicate and distribute the disks themselves, or the download, which create the evaluation program.

You agree to load and/or use the registered version of Software on only one computer at a time. You are allowed to have backup copies of the Software to protect yourself from data loss. Once purchased, you may install the software and use the registration code(s) to activate it on up to three computers that you own, lease or lawfully may install such software upon, provided that no more than one of these computers shall be running the Software simultaneously.

You agree not to loan the registered Software to any party, nor may you rent, lease or sublease it to anyone. You agree never to copy the registered software for the benefit of any other party for any reason. You agree never to make any copies of the printed Manuals for any reason.

If you sell or give away the registered Software, you must destroy every backup copy of the Software, and you agree to do so. You must notify the Company in writing within three (3) business days of such a sale or transfer, and must provide the name and address of the actual purchaser or receiver of the Software. Once you sell or transfer the Software, you may not buy back or receive back the Software for a period of three (3) years, and you agree to this condition (However, you may of course purchase another copy of the software from Company or any authorized dealer at any time). You may not use somebody else's copy of the Software to access records or files made by your copy.

As soon as you sell the Software, you lose your license rights and all rights to use the Software. However, clauses in the License which restrict you from infringing Company's rights to its copyright, trade dress or patents (granted or pending) still apply and you agree that these terms will survive your loss of rights under this license, perpetually.

To the extent that such conduct exceeds the bounds of Fair Use under United States Copyright law, You may not sell give other otherwise transfer or provide the Software to any party which produces a software product that competes with the Software, to any employee, agent, assign, owner, shareholder, affiliate or any party with any kind of a relationship with such a person or company, or to any party which contemplates producing a product that competes with the Software. These same restrictions apply to parties who intend to produce any product or products which rely on the databases produced by the Software for any function whatsoever.

To the extent that such conduct exceeds the bounds of Fair Use under United States Copyright law, you agree that you will not attempt to reverse-engineer or disassemble the Software or attempt to do so at any time. You agree not to change any portion of the Software, including, but not limited to, icons, dialog windows, error messages, menus, string tables and the serial number(s) as embedded in various portions of the Software. You agree that such a change, in addition to being a material violation of this license agreement, is a violation of Federal Copyright and Trade Secret laws, and constitutes a crime.

You understand that the software employs various devices and algorithms designed to prevent infringements of Company's copyright by preventing the illegal use or copying of the Software. To the extent that such conduct exceeds the bounds of Fair Use under United States Copyright law, you agree not to remove, attempt to remove, defeat, attempt to defeat, circumvent, attempt to circumvent or cause any party to attempt to remove or defeat or circumvent these mechanisms for any reason whatsoever. You agree that any act in violation of this clause damages Company in an amount which is impossible to

determine, and therefore shall be responsible to pay Company, as liquidated damages, and not as a penalty the sum of FIVE HUNDRED THOUSAND DOLLARS (\$500,000.00) per offense for any violation of this clause.

You agree that you will not create or offer for commercial sale any "add-on" product that uses these databases for sale without the express advance written permission of the Company. Such permission may, at Company's sole discretion, be in the form of a Developer's License, which you agree would at the sole discretion of Company require the payment of additional fees.

You agree that Company has no obligation to issue you or any other party a Developer's License, and that no part of this License Agreement shall serve to impose such an obligation upon the Company, or entitle you to damages if Company refuses to grant a developer's license.

You agree that, since it is impossible to determine the effect of any violation of the above terms, that you will be liable for ONE HUNDRED THOUSAND DOLLARS (\$100,000.00) for each individual violation of the copy, lease and loan provisions above, all as liquidated damages and not as a penalty. You agree that, if you violate this license in any way, that Company may at its sole discretion seek additional penalties and damages as permitted by law.

You agree, if you pay for the software and services by debit card, electronic checking debit, electronic funds transfer, credit card or charge card, that You permanently and irrevocably waive any and all right to cause a "chargeback" (that is, a disputed, reversed or contested charge) against this purchase for any reason whatsoever against Company or other reseller of this license, effective as soon as You click on the "I ACCEPT" button or whatever button is made available to complete the order. You agree that, if you institute such a "chargeback", it constitutes a material violation of this license, and damages Company in ways impossible to calculate, and with long-term adverse effects to the Company. Therefore, You agree to pay, and Company agrees to accept in compromise, for each chargeback you may issue or directly or indirectly cause to be issued against Company, the amount of EIGHT THOUSAND DOLLARS (US\$8,000.00) to Company (or the party selling you this license), as liquidated damages and not as a penalty. You expressly confess, in the event of such a "chargeback", that such chargeback constitutes fraud and confess such fraud. You agree to pay all costs incurred by Company or the seller of this license in collecting these amounts.

If You are a corporation, you agree that any corporate indemnification, explicit or statutory, against any and all officers, employees or owners of the corporation is waived, and the person(s) opening the envelope and/or using the software jointly and severally agree to be personally bound by this agreement. You agree that any judgment or arbitration award obtained against You for violating this license is a finding of fraud, confess such fraud, agree that such a judgment is fair, proper and not dischargeable or modifiable in any proceeding under the United States Bankruptcy Code, and agree to waive the right to notice, response or contest of any motion by Company or its attorneys to lift a stay so imposed against it.

You agree that you purchase this software "AS IS". You also agree that the only warranty provided is as follows: for a period of not more than THIRTY (30) DAYS after you purchase the software, the program disk(s) upon which the software is delivered to you will be free from defects in material or workmanship. Your sole remedy in a warranty claim is replacement of the defective disk(s). This warranty is not transferable.

You agree that any trait analysis report, inbreeding report, or any other number or report produced by the Software is produced as an informational tool only. Company does not represent that the Software is able to accurately predict the outcome of any mating, and you acknowledge and agree that it is impossible to do so.

You agree to hold Company harmless as to the results of any mating in which you consult the Software or reports generated therefrom in determining whether or not to actually effectuate the mating. If you use the Software on the behalf of another party, or permit another party to use the Software while on your computer, you agree to indemnify and hold Company harmless for the results obtained by that party.

You are notified that any Bill of Sale or Contract produced by this software are not guaranteed to meet the legal requirements of your locality, or the requirements of any governmental agency, or the requirements of any kennel club, and expressly hold Company harmless for their use.

You understand that contract text is not provided to you, and that you are expected to retain the services of a licensed attorney in your locality to draft contract language suitable to your needs. You, in any event, acknowledge that Company has no liability in any circumstance with respect to the use or enforceability or legality of any Contract or Bill of Sale produced by the Software.

NO OTHER WARRANTY IS PROVIDED. COMPANY DISCLAIMS ALL OTHER WARRANTIES, EXPRESS OR IMPLIED, INCLUDING BUT NOT LIMITED TO, MERCHANTABILITY OR FITNESS FOR A PARTICULAR PURPOSE. COMPANY IS NOT RESPONSIBLE FOR ANY INCIDENTIAL OR CONSEQUENTIAL DAMAGES SUSTAINED BY YOU OR ANY OTHER PARTY AS A RESULT OF USING OR POSSESSING THE SOFTWARE, EVEN OF COMPANY HAS BEEN NOTIFIED OF THE POSSIBILITY OF SUCH DAMAGES.

THIS SOFTWARE IS <u>BUSINESS</u> SOFTWARE, USED IN THE <u>BUSINESS</u> OF MANAGING A KENNEL, CATTERY, STABLE OR OTHER SIMILAR ENTERPRISE, OR FOR GRAPHIC DESIGN FOR HIRE IF YOU HAVE LICENSED THE PROFESSIONAL

EDITION. YOU AGREE THAT THIS SOFTWARE HAS ABSOLUTELY NO PERSONAL OR HOUSEHOLD USE WHATSOEVER, AND THAT THE CONSUMER PROTECTION LAWS OF THE UNITED STATES, OR OF ANY STATE, ARE INAPPLICABLE TO THIS TRANSACTION.

You waive and abandon any and all warranty rights under the law that may be available to you and exceed the scope of the above warranty.

You agree that, in the event of a warranty claim not herein waived, or held non-waivable by a court of law with proper jurisdiction to enforce this agreement, Company's complete liability will extend to no more than the actual price paid by you for the Software, EXCLUDING any shipping and handling charge. You agree to hold Company harmless for any claim of any kind with respect to the Software, its manual(s), warrant(ies) or operation.

You understand and agree that the availability and delivery of "support" is <u>not</u> included in the purchase price of the program, and that any support services offered or rendered free of charge may be terminated or made available only for a fee at any time

"Support" includes, but is not limited to, assistance with installation, operational questions, problems encountered by you in using the software, accuracy of the manual or the Software, or any other thing which may cause you to seek aid from Company in the installation or use of the Software. Company is free to change its policies regarding "support" at will, and you hold Company harmless for the effects of such a policy change.

**PROFESSIONAL EDITION:** If you purchase the license for the Professional Edition of Pedcasso™, you have, in addition to the license granted hereinabove, the following privileges, in consideration of the payment of additional license fees:

- 1. You have the right to export pedigree format designs from the Software; and
- 2. You have the right to sell pedigree format designs from the Software to other persons who use PedFast Technologies pedigree management programs (iPed 5G and later, The Breeder's Standard® 2012 and later, The Cattery's Standard™ 2013 and later, Equestrian's Standard™ 2016 and later, and any subsequent program designated by Company to be compatble with receiving exported Pedcasso™ formats). You may sell those designs for whatever amount of money that you choose.
- **3.** You have the right to be listed in a directory of providers of custom pedigree formats provided by Company; however, Company is under no obligation to provide such a directory or to continue to provide it for any period of time.

The programs with which the Professional Edition is compatible may change. Company shall not be responsible for such changes or their effects on the Software or the formats it exports. Company is under no obligation to update the Software to be compatible with all products, nor is Company obligated to update the Software to maintain Compatibility with products as they change, nor is Company obligated to maintain backward-compatibility with products as they age.

Notwithstanding any other language in this license agreement, the Professional Edition license is not transferable. If you are a company, the Professional Edition license does nto survive a change of ownership of the underlying corporation or limited liability company. Any successor in interest must obtain a new license to the Professional Edition at the then-current pricing to sell exported formats to anyone. Any such sale by a successor in interest without having previously obtained the proper license from Company is a violation of the Professional License.

The product does not allow formats derived from any of Company's Pedigree Power Packs™ to be exported or sold. You will not circumvent this prohibition in any manner/ If you do so, it such an act is a violation of the Professional License.

If you violate the Professional License as described herein, such an act damages Company in ways impossible to calculate, and with long-term adverse effects to the Company. Therefore, You agree to pay, and Company agrees to accept in compromise, for each violation of this clause you may directly or indirectly cause to occur, the amount of EIGHT THOUSAND DOLLARS (US\$8,000.00) to Company (or the party selling you this license), as liquidated damages and not as a penalty.

You agree that, in the event that any part of this license is declared by a court holding proper jurisdiction under this agreement to be illegal or unenforceable, only that very part so declared shall be invalid, and the rest of this license shall continue in full force and effect, as if the illegal or unenforceable clause were never included therein.

You agree that this license and ALL of its terms shall binding upon your employees, successors, assigns, or transferees.

You agree, if purchasing or otherwise receiving the Software from a party other than Company, that you will be bound by all the terms herein. If you DO NOT AGREE, your license is revoked and you must return the Software to the party from whom you purchased it. In that event, you agree to hold Company harmless as to damages or compensation, inasmuch as full agreement to all the terms of this license is a prerequisite condition of your permission to use this software.

You agree that this license shall be interpreted and enforced under the laws of the United States of America and the State of Illinois, as appropriate, but excluding conflict of law principles.

You agree that any action under this agreement may not be combined with the claims of other persons into any sort of a combined or class action with any other party for any reason or cause whatsoever. You waive all rights to class action against Company. In the event that you participate in a combined or class action against Company, you agree that Company is entitled to have such an action dismissed, with prejudice, and shall receive its costs and reasonable attorney fees from all putative class plaintiffs, jointly and severally.

You and company mutually choose to submit to the exclusive personal jurisdiction of the United States District Court for the Northern District of Illinois, or the Illinois Circuit Court in the county of Company's principal place of business at the time of the action, as appropriate to the jurisdiction of the question to be decided. You agree that, if you bring an action in any other venue, Company may enter into said court, cause such action to be dismissed, and may recover all of its costs, including reasonable attorney's fees, from you.

You agree that any action against Company for any reason, whether or not related to the Software or this license must be brought within ONE (1) year after the date the Software was purchased from Company or such action shall be forever barred, and Company agrees that any breach by you of this license not litigated within one (1) year of its discovery by Company shall be likewise forever barred, with the exception of an infringement of copyright, patent or trade dress, which shall be actionable solely according to the statutes of limitations set by the laws of the United States of America for infringements in force at the time of the infringement. This clause does not apply to any clause in this agreement that sets forth a different limitation period.

You agree that Company does not waive any rights it has herein by delaying enforcement of or not strictly enforcing its rights herein against you or any other party.

## **Getting Started**

## What you Need

Every computer program has prerequisites. Here are ours:

#### Windows OS

Pedcasso™ 2019 is designed to run correctly on the following Windows operating systems:

- Windows 8, 32 and 64 bits.
- Windows 8.1, 32 and 64 bits.
- Windows 10, 32 and 64 bits.
- ...And Newer Operating systems. If unsure you can Contact Product Support to see if your version of Windows is supported.

*Pedcasso™ 2019 does not support Windows XP, Vista or Windows 7.* We recommend that you have at least 2GB of RAM, with 4GB or more preferable.

We recommend that you have at least 120MB disk space open for the initial install.

Generally speaking, any Windows compatible computer produced after January 1, 2009 should run Pedcasso™ 2019 without difficulty.

## **Installation: Ready, Set, Go!**

In Windows, to install from our CD-ROM, you ned simply to place the CD-ROM into the drive. The front-end will display all of the programs on the CD; you simply need to choose the program that you wish to install.

To install from a download, you will end up with A Microsoft Installer ("MSI") file. You double click on the MSI file to launch the installer.

For OSX, the program will come on a CD, and you simply insert it. Open the CD and it will bring up the installer.

Operate the installer. You will be asked to agree to our Software License Agreement, and then when you do, the program will be installed.

### **Upgrading from Previous Versions**

Pedcasso™ 2019 is an all-new program. It does not work with previous versions as its predecessors did:

- 1. **Do not** install Pedcasso™ 2019 into the same folder where any previous version resides.
- 2. Pedcasso<sup>™</sup> 2019 requires a database created by one of these programs:
  - The Breeder's Standard® 2012 or 2018
  - The Cattery's Standard™ 2013 or 2019
  - iPed<sup>™</sup> 5G, 6G or 7G
  - Any newer program that uses the PedFast Technologies PTPED database format.

**Note:** If Pedcasso<sup> $\top$ </sup> opens a .PTPED database created by an older version of the program, it will automatically update the database. Pedcasso needs to make this update in order to properly function. After the update, you will then need to use the latest free patch of the program that created the database. We will never update a PTPED database to a level where you would have to purchase a paid upgrade in order to continue working with it.

#### **Activation**

Once your program is installed, you will have 14 days to activate the program.

If you have purchased the program, please understand that all sales are final and this 14 day period is not a trial. Trial periods are only allowed if you have not purchased the program before you installed. When you purchase the program, you've purchased the program. Not activating a purchased program does not make it into a trial.

If the program expires, you **will not lose any data**. However, in order to work with the data, you will have to activate the program. You can activate the program at any time from when you first install it going forward.

#### Activation using MyActivate™

MyActivate<sup>™</sup> is a new service that PedFast Technologies offers to make your life easier. Now, you have the option to *automatically activate* Pedcasso<sup>™</sup> and any of the optional features bundled inside the program (such as the Pedigree Power Packs<sup>™</sup>, which you may use for cloning if you are cloning strictly for your own use) by logging into our servers with your MyPedFast<sup>™</sup> ID that is linked to your purchase history.

Active Internet connection required.

To activate Pedcasso™ 2019:

1. Click the Preferences button

Click the Activation button, which has an icon like this:

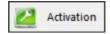

Clicking the button brings up the Activation window.

The Activation window looks like this:

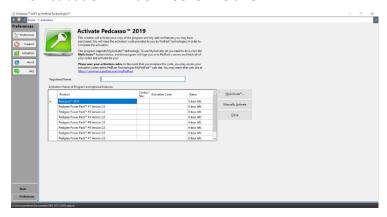

2. You then simply click the MyActivate™ button:

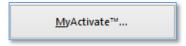

- 3. If you have not stored your MyPedFast™ ID and password before, MyActivate will ask you for it:
- 4. After you are signed in to MyPedFast™, MyActivate will retrieve your account history, and fetch the program activation code and that for all add-ons, and then let you know.

In the event that you purchase an add-on, you can simply repeat this procedure.

#### **Manual Activation**

Your activation code email or sheet will contain the registered name. This name must be entered exactly as it is on the sheet, including capital and lowercase letters.

The control number is 6-7 digits long and must be entered exactly.

The activation code is 18 characters long and contains no character other than the numbers 0-9 or the letters A through F. Any "0" in the activation code is ZERO, not capital "o."

Once everything is entered, the "activate" button will light up, and you may click it, which will activate the program.

## AutoUpdate™ III

Pedcasso™ will use your MyPedFast™ login to access our servers and see if there are any updates to Pedcasso™. If an update is needed, Pedcasso™ will pop up a window to ask you if you wish to update. Choose yes to update immediately; Choose No to delay for a few days.

Important: Please remember that any product support is contingent upon running the latest version of Pedcasso<sup> $\mathsf{TM}$ </sup>. Therefore, before contacting us with any questions or issues, please ensure that you are on the latest version. If you start up Pedcasso<sup> $\mathsf{TM}$ </sup> while connected to the Internet, and are <u>not</u> asked to upgrade, you are on the latest version.

Once your program is installed, you will have 14 days to activate the program. *If you have purchased the program, please understand that ll sales are final and this 14-day period is not a trial. Trial periods are only allowed if you have not purchased the program before you installed. When you purchase the program, you've purchased the program.* 

If the program expires, you **will not lose any data**. However, in order to work with the data, you will have to activate the program. You can activate the program at any time from when you first install it going forward.

## Using Pedcasso<sup>™</sup> for the First Time

### Opening a database

The first time that you start  $Pedcasso^{\mathsf{TM}}$  2019, the program will ask you to open a database file. Also, while you are working in the program, you may choose to open another database. When you do either of these things, you will receive the Database Open.

If you've previously created a database for Pedcasso™ 2019, and you've forgotten where it is on your computer, the program will search all of the drives in your computer to find it.

The Database Tasks window looks like this:

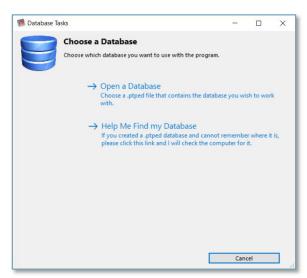

The Database Tasks window allows you to open or to find a database. The first time you run Pedcasso $^{\text{TM}}$  2019, you must click to create a new database. This database is stored in a file with the ".ptped" extension.

If you click on open a database, you will receive an open window that will allow you to select an existing .ptped file, which contains the databases for our programs.

#### Help Me Find my Database

If you click on "Help me Find my Database," Pedcasso (R) 2019 will search every drive on your computer for .ptped files that may exist on the computer. This may take some time if your computer has large or slow drives on it. When it has completed looking, it will let you know if any files were found. If so, the program will pop up a window with all of the .ptped files listed, with sizes and dates. This is useful if you accidentally create a second database file and need to find an older and larger one.

The Found Databases window looks like this:

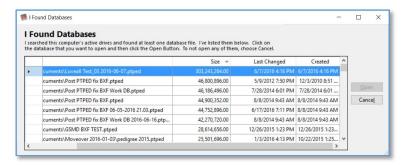

When you have the Found Databases Window, you just click on the database file you want to open, and the program will open up that database for you at once.

## The Look and Feel of the Program

This is the main window of Pedcasso® 2019:

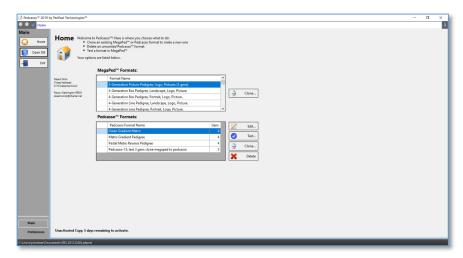

This is the window that you will see if you click the home button, and when you open a database. You will see all MegaPed™ pedigree formats to which you have access, as well as all of the Pedcasso™ pedigree formats that you have created in this database.

You can choose to do several things:

- Clone... (MegaPed): Create a copy of the selected MegaPed format as a new Pedcasso<sup>™</sup> format.
- **Edit...:** This opens up the selected Pedcasso<sup>™</sup> pedigree format in the editor so that you can make changes.
- **Test...:** This opens up the MegaPed<sup>™</sup> window to create a test pedigree using a single animal and the Pedcasso<sup>™</sup> format that you selected.
- **Clone... (Pedcasso):** Create a copy of the selected Pedcasso<sup>™</sup> format as a new Pedcasso<sup>™</sup> format.
- **Delete**: Delete the selected Pedcasso<sup>™</sup> format. *Note: This cannot be undone.*

#### The Navigation Bar

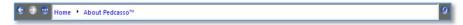

Pedcasso™ 2019 is equipped with a navigation bar that shows you the previous several functions that you visited in the program. You can navigate backward or forward. The button at the far right of the navigation bar permits you to refresh the window without saving any changes you typed in.

The Back button, with the left-pointing arrow, goes to the previous place you visited. If there has been no such place, the button is greyed out and does not function.

The forward button, with the right pointing arrow, allows you to progress forward. If you have not used the left-arrow button or are at the end of the list, this button will be greyed out and will not function.

The list button, with three dots, will present a list of the last several places you have visited in the program. Clicking an entry on the list brings you to that place in the program.

Using a navigation button or link without saving your work in a screen that allows you to change things will cause that work to be lost.

#### The Web Browser Window

For certain web activities Pedcasso® 2019 has a built-in web browser. This will only display pages fed to it by the program, and linked pages.

The Web Browser window looks like this:

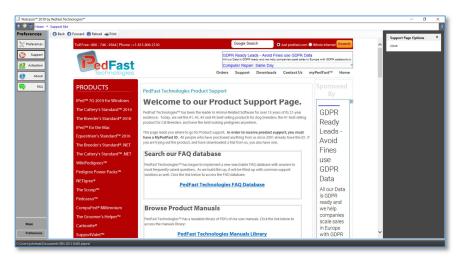

You have some option buttons:

• Left Arrow: Back one page

Right Arrow: Forward one page

Reload: Reload the web page

• Print: Print the Web Page.

Click the Close link to close the browser and go Home.

### The About Window

Clicking the About button from the Preferences menu brings up the About Window.

The About Window looks like this:

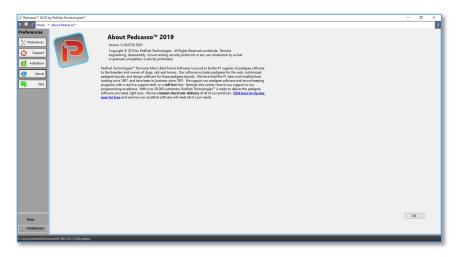

This window contains:

- The complete program version number
- Copyright notice
- A link to the PedFast Technologies Home Page.

You can click a Tab or the Home button on the Navigation Bar to go elsewhere in the program.

## The Main Tab

## **Using the Main Tab**

Pedcasso<sup>™</sup> has two tabs: Main and Preferences. You select those tabs by clicking their names at the bottom left corner of the Pedcasso<sup>™</sup> window.

The Tabs buttons look like this:

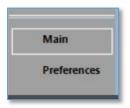

Clicking the Main Tab will give you a set of buttons to control Pedcasso $^{\mathsf{TM}}$ , as well as a window that goes with it.

#### The Main Tab Buttons

They are on a tab bar at the left-hand edge of the window. You have a few buttons on the Main Tab:

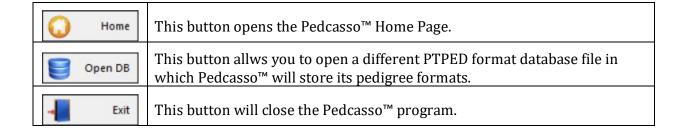

### **Working with Pedigree Formats**

The Pedcasso™ 2019 Home Page is where you can work with Pedigree Formats.

The Pedcasso Home Page looks like this:

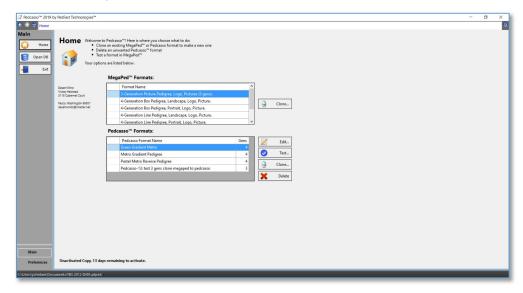

You have two lists shown:

- **MegaPed Formats:** You see all of the standard PedFast Technologies<sup>™</sup> Pedigree formats. If you are licensed to one or more of our Pedigree Power Packs<sup>™</sup>, you will see them as well.
- **Pedcasso™ Formats:** You see all of the Pedcasso™ formats that you have created.

There are buttons to click as well:

**Clone (MegaPed Format):** Make a clone copy of this format as a Pedcasso™ format. Select the format you want to clone with a single click and then click the Clone button.

When you choose to clone a format, you receive a pop-up window to ask

The format name pop-up looks like this:

for the format name.

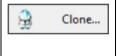

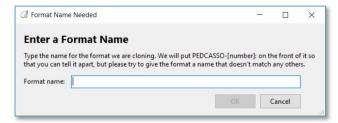

Type an unique format name. Pedcasso will begin the format name with "Pedcasso-[number]" so that you will recognize the format when you see it in the format list in MegaPed $^{\text{TM}}$ .

Click OK to save the format; you will see it in the Pedcasso formats list. Cancel will abort the clone process and close the pop-up window.

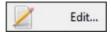

**Edit (Pedcasso Format):** This button will open the Edit Pedigree Format window for the selected format. See <u>Editing a Pedigree Format</u> for more information. Select the format that you wish to edit with a single click and then click the Edit button.

**Test (Pedcasso Format):** This button will open MegaPed<sup>™</sup> and preview a pedigree with the selected format, for an animal in the database that you choose. Select the format that you wish to test with a single click and then click the Test button.

When you click Test, you will initially receive a pop-up window that looks like this:

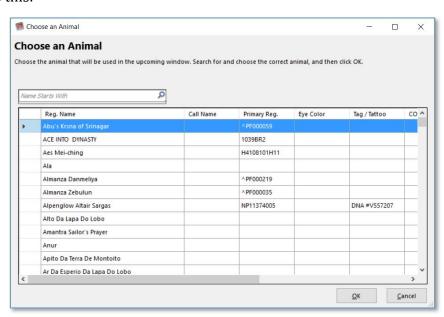

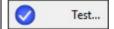

You can look up animals by typing the beginning of the animal's registerred name in the "Name Starts With" box and pressing Enter.

Click the animal you want and click OK, and MegaPed™ will launch with the selected animal and format, and preview it for you with the settings in the Current layout for MegaPed when it is being used with Pedcasso™ 2019. If you click Cancel, the test will be aborted and the pop-up will close.

After you choose the animal and click OK, MegaPed™ will be loaded up and will preview the animal's pedigree for you.

For information on MegaPed<sup>™</sup> and how to use it, please see the manual for your pedigree program (iPed<sup>™</sup> 5G or newer, The Breeder's Standard® 2012 or newer, The Cattery's Standard<sup>™</sup> 2013 or newer, Equestrian's

Standard 2016 or newer, and other programs that we release in the future that have MegaPed™ built in. **Clone (Pedcasso Format):** Make a clone copy of a Pedcasso<sup>™</sup> format as another Pedcasso™ format. Select the format you want to clone with a single click and then click the Clone button. When you choose to clone a format, you receive a pop-up window to ask for the format name. The format name pop-up looks like this: ☐ Format Name Needed **Enter a Format Name** Type the name for the format we are cloning. We will put PEDCASSO-[number]: on the front of it so that you can tell it apart, but please try to give the format a name that doesn't match any others. Clone... Type an unique format name. Pedcasso will begin the format name with "Pedcasso-[number]" so that you will recognize the format when you see it in the format list in MegaPed™. Click OK to save the format; you will see it in the Pedcasso formats list. Cancel will abort the clone process and close the pop-up window. **Delete:** Delete the selected format from the database. **Note:** This action cannot be undone. Delete

# Editing a Pedigree Format

## **Choosing What to Edit**

Pedcasso™ 2019 is set up to edit any Megaped format that you have cloned into a Pedcasso™ format. Click the format name and then the edit button. When you do this, you will receive the Edit Pedigree Format window.

The Edit Pedigree Format window looks like this:

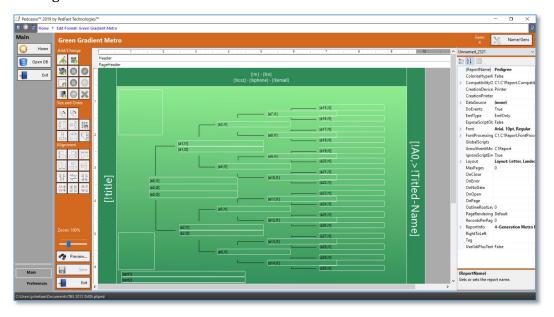

You have numerous buttons to work with. You also have the ability to change properties on one or many items. On the right hand side, you have a list of properties for any selected item. If you click on the grey area to the right of the pedigree you see, you can see and change properties for the entire pedigree.

## **Item Properties**

Whenever you click one or more items, you can see and edit the properties for the item. You can change the name, text, colors, font, size and other properties. If you are working on the

properties for multiple items, you will be shown only the items common to all of the ites, and the changes you make will be applied to all of the items.

Here is a sample Properties pane:

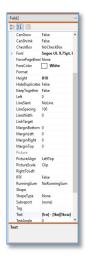

You can select a different field using the Drop-Down at the top, or you can change properties. Click on the value you want to change , type or select the value, and press [Enter]. The property will change.

### Selecting, Moving, Sizing and Lining Up Items

You can use your mouse to select one or more items in the format. You can drag and lasso multiple items at once, or hold down the CTRL key and click on items to select multiple items.

Here is an example of multiple items selected:

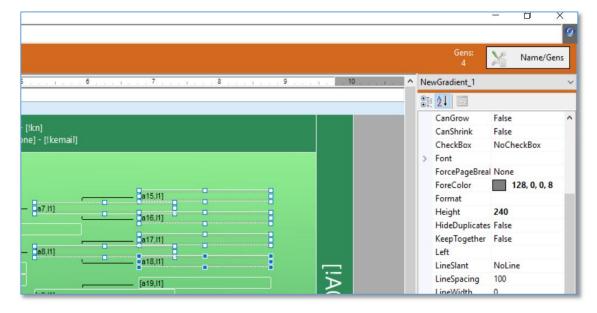

The property window at the right, shows the properties common to all of the selected item; if you change a property there, it will change for *all* of the selected items.

#### The View

There is a zoom slider to control the size of what you are viewing:

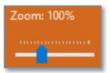

Grab it with your mouse and slide to the left to reduce or to the right to increase. You can choose from 10% to 300% of the size of the format.

Shortcut: Clicking the word Zoom will restore the size to 100%.

#### Moving and Arranging Selected Items

You can drag the selected items with your mouse. You can also use your keypad. Your arrow keys will move the items by a large amount in your chosen direction. Holding down the [CTRL] key as you press the arrow keys will move the items by a very small amount in your chosen direction.

You also have a few buttons available to move and arrange selected items:

| ## | <b>Snap to Grid:</b> Move the controls top-left corners to line up with the underlying grid.                                                                                                    |
|----|----------------------------------------------------------------------------------------------------|
|    | <b>Bring to Front:</b> When multiple items occupy all or part of the same space, they are treated like pieces of paper in a stack. Clicking this button will bring the selected controls to the top of the stack. |
|    | <b>Send to Back:</b> Clicking this button will place the selected items at the bottom of the stack of controls in that space.                                                                                     |

#### Lining Items Up

Pedcasso has several alignment functions to make your job of lining things up much easier. The alignment buttons will be disabled unless you have multiple items selected and eligible for the type of . You can do the following things:

| Align Left Sides: Line up the left edges of the selected items.   |
|-------------------------------------------------------------------|
| Align Right Sides: Line up the right edges of the selected items. |
| Align Tops: Line up the tops of the selected items.               |

|               | Align Bottoms: Line up the bottoms of the selected items.                                                             |
|---------------|----------------------------------------------------------------------------------------------------|
| #             | <b>Align Vertical Centers:</b> Align the items side by side to their vertical centers.                                |
|               | <b>Align Horizontal Centers:</b> Align the items up and down on their horizonal centers.                              |
| 非             | <b>Equalize Horizontally:</b> Spread the items across horizontally, and make the spacing equal.                       |
| <del>11</del> | <b>Equalize Vertically:</b> Spread the items across vertically, and make the spacing equal.                           |
| 非             | <b>Expand Horizontally:</b> Expand the spacing of the items horizontally, so that none of them overlap.               |
| ##            | <b>Expand Vertically:</b> Expand the spacing of the items vertically, so that none of them overlap.                   |
| 7 =           | <b>Decrease Horizontal:</b> Decrease the horizontal spacing of the items to the minimum possible without overlapping. |
| TI Y          | <b>Decrease Vertical:</b> Decrease the vertical spacing of the items to the minimum possible without overlapping.     |

#### Sizing Items

You can also choose to resize items. If you have one selected item, you can resize it with the pull boxes on the item.

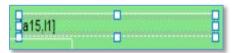

With one or more items selected, you can also use the arrow keys, while pressing the [SHIFT] key, to resize the item or items by a large amount. If you hold down [SHIFT] and [CTRL] at the same time, you can use the arrow keys to resize the item(s) by a small amount.

You also have sizing buttons that will help you to resize multiple items:

| • | <b>To the Tallest Item:</b> Enlarge the height of all selected items to be the same height of the tallest selected item.   |
|---|----------------------------------------------------------------------------------------------------|
|   | <b>To the Shortest Item:</b> Shorten the height of all selected items to be the same height of the shortest selected item. |
|   | <b>To the Narrowest Item:</b> Narrow the width of all selected items to be the same width of the narrowest selected item.  |
|   | <b>To the Widest Item:</b> Expand the width of all selected items to be the same width of the widest selected item.        |

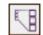

**Size to Grid:** Size the selected items up to the underlying grid.

#### **Inserting, Working With and Deleting Items**

Pedcasso™ allows you to insert different items onto the Pedigree Format. These are the items that can be placed on Pedigree Formats:

**Add a Field:** Use this button to add a field onto the pedigree format. Click the button, move your mouse onto the format, click and hold your left mouse button, and drag the shape of what you want to add. Then, you will be asked to give information for the form.

The Add Field pop-up looks like this:

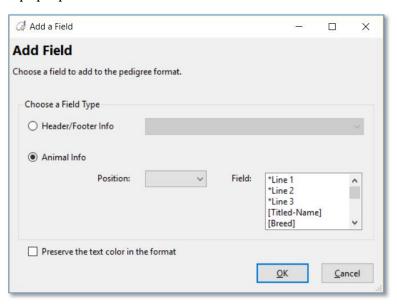

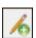

You have the following fields in the Add Field Pop-Up:

- **Header/Footer Info:** If you choose to add a header or footer field, you then choose which field to add in the drop-down.
- **Animal Info:** This will add information about a specific animal in the pedigree.
  - Position: The animal's pedigree position. This is a zero-based Ahnentafel position. The main animal is 0, Sire is 1 and Dam is 2, Grandparents 3,4,5,6 and so forth. The number of generations in the pedigree control which positions you see.
  - o **Field:** Choose the Line number of the MegaPed™ layout that you want to use, or choose a specific animal field to add to the layout

• **Preserve the text color in the format:** if this item is checked, the color you choose for the item will be preserved in MegaPed™, regardless of the setting for that item's color in MegaPed™.

Click OK on the box to add the field, click cancel to cancel adding the field.

**Add an Image:** You can add a photo image from an animal, the logo, or a specific image.

The Add an Image pop-up looks like this:

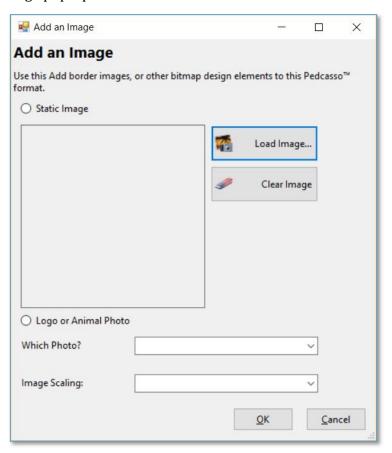

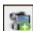

You have the following fields in the Add Image pop-up:

- **Static Image:** Pick an image file and it will be placed on the format. If you choose the wrong image, you can clear the image and choose the correct one.
- **Logo or Animal Photo:** Choose the logo or the photo for the animal position of the pedigree.
- **Image Scaling:** Choose the scaling of the image:
  - **Clip:** Put the image actual size into the drawn box, and if it is too large, chop off the image.

- Stretch: Fill the box with the image, and distort the image to fit into it.
- **Scale:** Fit the image into the box as best as possible, but don't distort the image.
- **Tile:** Repeat the image over and over without resizing it to fill up the drawn box. This is useful for borders and the like.

Click OK on the box to add the image, click cancel to cancel adding the image.

**Add a Shape:** Add a box or line or other shape to the pedigree format. When you choose to add a shape, you get the Add Shape pop-up.

The Add a Shape pop-up looks like this:

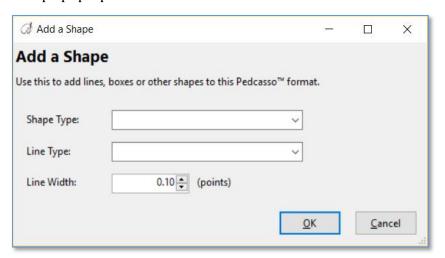

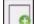

You have the following fields in the Add a Shape pop-up:

- **Shape Type:** Choose the type of shape you want to add:
  - o Line
  - o Rectangle
  - o Isosoleces Triangle
  - o Right Triangle
  - o Ellipse
  - o Arc
  - o Pie
- **Line Type:** Choose the pattern of the line you want to enter:
  - Solid
  - o Dash

|     | o Dot                                                                                                    |
|-----|----------------------------------------------------------------------------------------------------|
|     | o Dash Dot                                                                                                    |
|     | o Dash Dot Dot                                                                                                    |
|     | • <b>Line Width:</b> Select the width of the line or of the shape's lines in printer's points. You can choose in increments of 0.05 (1/20 <sup>th</sup> ) points.                                                                                                    |
|     | Click OK on the box to add the shape, click cancel to cancel adding the shape.                                                                                                    |
|     | <b>Add a Gradient:</b> Draws a rectangle and sets up the color to fase from one color to another. You control the fade. You also control the start and end colors and the direction of the fade using the properties of the gradient.                                                                         |
|     | Gradients work best if you draw them and choose Send to Back.                                                                                                    |
| 200 | <b>Add a QR Code:</b> Place a scannable code onto the pedigree format. You can set the taxt to a Internet URL, and when someone scans the code with a mobile device, it will open the web page you specify. Use this to promote your breeding establishment or a specific animal or anything that you choose. |

## **Clipboard Operations**

Pedcasso<sup>™</sup> has functions for the Windows Clipboard to allow you to cut, copy and paste.

|   | <b>Copy to Clipboard (also [CTRL] + C):</b> Makes a copy of the selected item(s) onto the Windows Clipboard.                                                                                |
|---|----------------------------------------------------------------------------------------------------|
|   | <b>Cut to Clipboard (also [CTRL] + X):</b> Removes the selected items from the format and stores them on the Windows Clipboard.                                                             |
|   | <b>Paste from Clipboard (also [CTRL] + V):</b> Copies the items on the clipboard onto the pedigree format.                                                                                  |
|   | <b>Undo (also [CTRL] + Z):</b> undoes the last operation; there is a chain of operations kept, so hitting this over and over will undo operations in the reverse order that they were done. |
|   | <b>Redo (also [CTRL] + Y):</b> This is the "undo the undo" button. If you have undone something you have done, this will re-do it.                                                          |
| × | <b>Delete Controls (also [DEL]):</b> Delete the selected items from the Pedigree format.                                                                                                    |

The above buttons will be enabled if you can use them, and greyed out if you cannot use them.

### **Quick Preview**

You can press the Quick Preview button to quickly perform a print-preview of the pedigree format to check your work. The Quick Preview button looks like this:

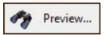

When you click the button, you will see a window that looks like this:

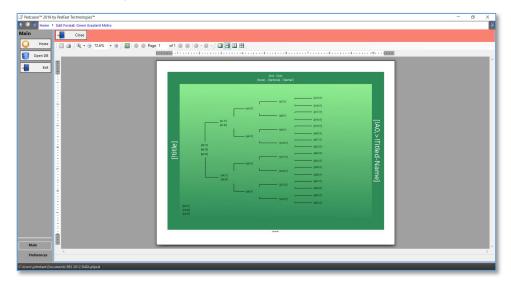

You can zoom in and out, print the preview and check your work. Then you can click the "Close" button to end the quick preview.

## **Changing the Name or Number of Generations**

Pedcasso<sup>™</sup> 2019 is designed to allow you to change the number of generations and the name of a Pedcasso-created pedigree format. This allows you to correct name typos, and it also enables you to, for example, clone a 4-generation pedigree and make it into a 6-generation pedigree. The number of generations specified here tells MegaPed<sup>™</sup> how many generations of animal information to fetch from the database.

To make the change, there is this button, at the top right corner of the Editing window:

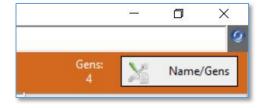

Clicking the Name/Gens button gives you this pop-up window:

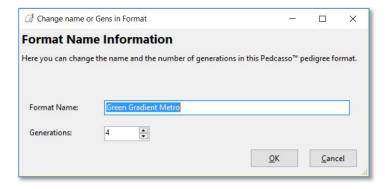

You have the following fields to work with:

- **Format Name:** Choose an unique name for the format.
- **Generations:** Select a number of generations from 3 to 10. Note: This selection does not add the field items to display pedigree information. You need to do that yourself. Reducing this number and keeping fields on the format for generations no longer fetched will result in blank spaces in your pedigree. Adding fields is explained further in Inserting, Working With and Deleting Items

Click OK to save your changes, or Cancel to close the popup without making any changes.

#### **Saving Your Work**

When you are done making your changes, you click the Save button:

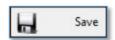

If the Save button is not enabled, then there are no changes to be saved.

If you want to exit without saving anything, click the Exit button:

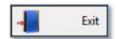

If there are changes to be saved, then Pedcasso™ will ask you to confirm that you want to exit without saving anything. Click Yes to continue exiting or No to stay in the editing window to continue to work.

# Troubleshooting Guide

## What to Do when There's a Problem

#### What to Check

Try rebooting the computer if you get a goofy error or a shutdown message or an exception. Before you do that, however, **write everything down** so you have it handy if you need to contact us for support.

#### **Information to have ready for Technical Support**

- When you call or post a message to PedFast Technologies, please have the following information immediately available:
- Your Control number, from the invoice and/or registration sheet;
- The number (if any) and the full text of any message you've received. Important! Include the full text of any message you receive! These messages contain vital information we need to solve problems.
- Exactly what you did to receive this message;
- What happened if you followed the steps outlined in the manual (if there were steps) to correct the problem?

This will greatly help us to quickly identify and resolve your problems.

## **Contacting Product Support**

## From Inside the Program

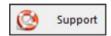

On the Preferences section in the program we have a "life preserver" button that will contact our Product Support site on the Internet. As long as your computer is connected to the Internet, this is the fastest way to get support for Pedcasso™ 2019.

To use this feature, you simply need to click on the button and the program will contact our site and send information to the site for us to help you.

#### Internet

PedFast Technologies has one of the largest animal-related sites on the Internet. On this site, we have product news, demos, patches, free utilities and support information. Our World Wide Web address is:

#### http://www.pedfast.com

We have a dedicated product support web site, complete with a searchable solution database and a means to create support incident reports online. That address is:

#### http://support.pedfast.com

Use the support website to report incidents to us and to receive responses through our new support ticket system. Direct email support has been retired in order to provide a more controlled and documentable support experience.

#### **Support Tickets**

All product support is provided by our support ticket system. You can access it on the web at <a href="http://support.pedfast.com">http://support.pedfast.com</a> or by email to <a href="mailto:support@tickets.pedfast.com">support@tickets.pedfast.com</a>. We will respond by email.

#### What we Need to Render Effective Help

**Have you checked our FAQ?** We operate a Frequently-asked questions site that can answer many of your questions quickly. You can reach this information on our support page. We ask you to look in the FAQ before opening a ticket.

**Please reply to the ticket email or something else we send on your ticket, so that you don't open multiple tickets**. Our ticketing system looks at the subject line of the email to know to what ticket to link your reply. That gives our technicians the ability to understand the context of the issue quickly, which means you get a faster and better answer. The ticket number appears in brackets in the subject line. Please don't remove or change that information.

**We need as much information as possible.** We have to know what is going on - exactly - in order to give you an effective answer or solution.

If you have a technical issue, we must know all of the following:

- 5. Exactly which program you are using. This is **not** just the name, but the version number. Saying that you have "your PedFast program" isn't helpful since we have over a dozen programs, and many different versions. A really great answer would be something like, "I have The Breeder's Standard 2018, and my version is 12.3.9676.2740."
- 6. Your operating system, and if you know it, 32-bit or 64-bit. A good answer is something like, "I have Windows 7 Home Premium 64-bit." For a Mac, it would be something like, "I have OSX El Capitan."

- 7. Exactly what happened. A request that requires follow-up would be "My program isn't working right. Help!" A really great request would be like, "I was entering an animal and pressed the down arrow on Sire and no dogs came up, but I have many males in my database."
  - If there is an error message we need the entire text of the error message, especially the **first** one received. If you get an "Unhandled Exception" error, we need you to click the "Details" button, highlight all of the details, and press CTRL+C to Copy, and then paste the message into an email to an open ticket by pressing CTRL+V.
- \* NOTE: We reserve the right to assess a fee for product support or to terminate it altogether. The sale of any product does not include any product support, which is offered solely as an accommodation. No sale is contingent upon any level of product support. See the license agreement (Copyright and License).

#### **Abusive Conduct is Not Tolerated**

We are people and we have feelings.

You may be frustrated, but that does not give you an excuse to be nasty, angry, insulting or threatening. There is never an occasion where abuse is proper or tolerable. PedFast Technologies is saddened that its employees and contractors have been exposed to threats and abuse, and is compelled to include these warnings and protections.

It is unacceptable under the License Agreement to threaten the company, its representatives, its products or its reputation in order to expedite support or express frustration. It is unacceptable to treat our representatives discourteously whether you are receiving electronic or telephone support. The threat to cause a credit card reversal is included in these threats since you have agreed to an *all sales final* purchase.

Frustration also does not give you the right to flame us on the Internet, which can give rise to legal action to protect our rights. Our support staff is instructed to terminate any support incident where the person bringing the incident is discourteous or threatens or commits adverse action against the company of any kind. All such incidents are also grounds for us to permanently ban you from access to our product support services and our web sites.

Any act that threatens us is grounds for the permanent termination of your support privileges with no refund (all sales are final), and any written or verbal threat which we believe violates the law will be, without delay or warning, reported to the authorities, and prosecuted to the fullest extent of the law.

## The Preferences Tab

## The Preferences Tab and Functions

Pedcasso™ 2019 has a Preferences tab. Clicking "Preferences" at the lower left of the Pedcasso window will bring up the Preferences menu.

The Preferences menu looks like this:

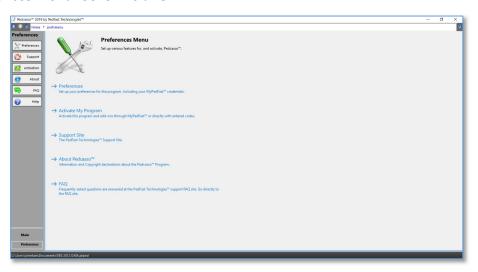

You have the following choices on the Preferences Menu:

- <u>Program Preferences</u>
- Support Web Site
- Activation
- About
- FAQ Web Site
- Program Help

You simply click the button or link with the relevant choice.

#### **Program Preferences**

Program Preferences for Pedcasso™ are set on this window.

The Program Preferences window looks like this:

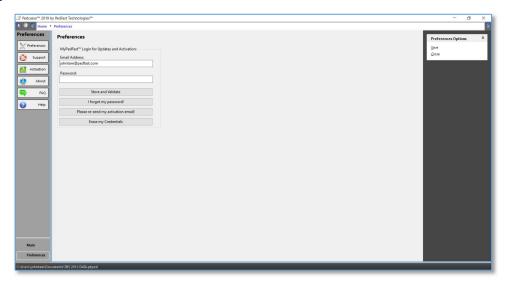

You have the following settings and options:

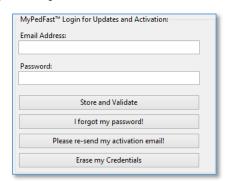

**MyPedFast™ Login Information:** You can enter new MyPedFast credentials, or delete existing ones here. You have additional choices to get a password reminder or an email to reactivate an inactive MyPedFast account.

Note: You must have a valid MyPedFast™ credential to use MyActivate™ or AutoUpdate™ III.

Click the "Store and Validate" button to store your MyPedFast credentials into Pedcasso™.

Click the "I Forgot my password" button to launch the MyPedFast Password reminder web page, which will email you a password reminder.

Click the "Please re-send my activation email" to send a new activation email to your address. If we have received a bounce report, or you did not confirm your email when you signed up, you can use this link to activate your email.

Click "Erase My Credentials" to erase your MyPedFast login information from Pedcasso™.

#### **Support Web Site**

Clicking the Support button will open the PedFast Technologies™ support web site. From this web site you can access our support ticketing system, the user manual system, and other support-related information.

The Support Web Site Page looks like this:

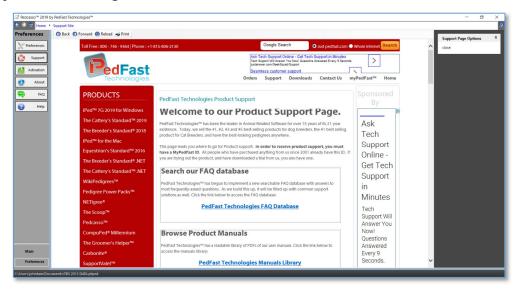

Pedcasso<sup>™</sup> works like a normal web browser in this mode.

## **Activation (Preferences Menu)**

This button brings up the Activation menu.

The Activation process for Pedcasso™ is explained at this link: Activation

#### **About**

This is the page that describes the program copyrights and licensing.

The About Page looks like this:

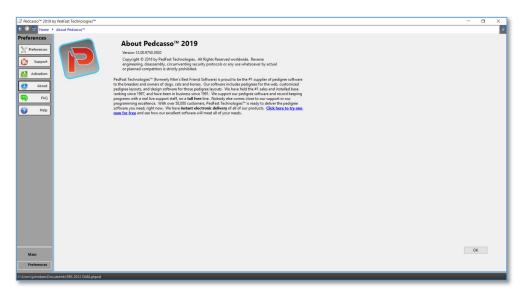

The full program version number is also included on this page as well. This is vitally necessary information if you have a support issue arise.

## **FAQ Web Site**

The FAQ button opens up the PedFast Technologies™ Frequently-Asked Questions (FAQ) web site. We post solutions to questions we often see at this site.

The FAQ Web Site page looks like this:

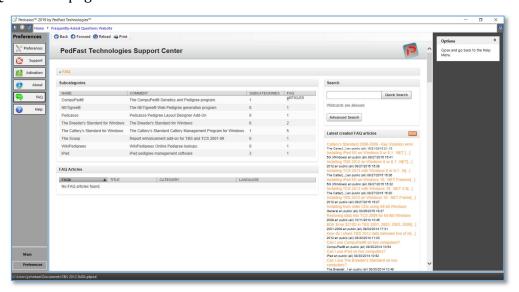

Click Close to go back to Home.

## **Program Help**

Clicking Program Help opens the program help in a new window.

## Glossary of Terms

#### Ahnentafel

An ahnentafel (German for "ancestor table") or ahnenreihe ("ancestor series") is a genealogical numbering system for listing an animal's direct ancestors in a fixed sequence of ascent. In the PedFast implementation of Ahnentafel, the subject (proband or progenitor) of the ahnentafel is listed as No. 0, the subject's father as No. 1 and the mother as No. 2, the paternal grandparents as No. 3 and No. 4 and the maternal grandparents as No. 5 and No. 6, and so on, back through the generations. Apart from No. 0, who can be male or female, all odd-numbered individuals are male, and all even-numbered individuals are female. In this schema, the number of any individual's father is double the individual's number, and a individual's mother is double the individual's number plus one. Using this definition of numeration, one can derive some basic information about individuals who are listed without additional research. PedFast Technologies' programs all use Ahnentafel numbering in its Coefficient of Inbreeding and Coefficient of Relationship screens.

## **AutoUpdate**

AutoUpdate III™ is the PedFast Technologies™ mechanism for applying the latest patch level to any of our programs. At startup, the AutoUpdate III compatible programs contact our servers over the Internet, and learn if there is a newer version. If there is, you are offered the option to automatically download and update, safely and easily.

Please remember that all product support requires you to be at the latest and most current patch level, so that we don't try to solve an already-solved problem a second time.

## **Coefficient of Inbreeding**

Dr. Sewall Wright, the most renowned geneticist of the 20<sup>th</sup> century, defined an inbreeding coefficient. This is a number which expresses the homozygosity (inbred like characteristics) of any animal as a mathematical equation. This equation is now known as the "F" Coefficient, "COI" or "Inbreeding Coefficient," and is recognized as the standard in objectively measuring the amount of inbreeding in an animal.

The following is from "Animal Breeding" by Laurence M. Winters, University of Minnesota. Winters stated that the formula for COI was developed by Dr. Wright, and published in 1922 in The American Naturalist.

"The effects of inbreeding are the fixation of characters and increased prepotency; these are in direct proportion to the percentage of homozygosis; the percentage of homozygosis is in direct proportion to the degree of inbreeding."

"The sire and dam of the inbred individual have a common ancestor or ancestors. The summation of the coefficients for every line by which the parents are connected gives the coefficient of inbreeding of the individual in question."

"Each line is traced back from the sire to a common ancestor and then forward to the dam. It passes through no individual more than once, but the same ancestors may occur in more than one line."

The formula for obtaining the coefficient of inbreeding is

$$F_x = \sum ((0.5^{n+n!+1})(1+F_a))$$

in which Fx and Fa are the coefficients for the individual and the common ancestor, respectively, and N and N! are the number of generations between the common ancestor and the sire and dam, respectively.

Pedfast Technologies' programs calculate the COI through ten generations of ancestors. Its calculation has been verified as accurate by Dr. Leslie B. Hansen, University of Minnesota.

#### **COMPOUNDEX**

COMPOUNDEX™ is a proprietary, patent-applied-for fuzzy-matching technology designed especially for the multi-word registered names of dogs, cats and horses. It aids our duplicate checker technologies, to give you the power you deserve and that our "competitors" cannot conceive.

## File-Open Dialog

This is a pop-up window that is used to choose an existing file to be opened. In Windows 10, it looks like this:

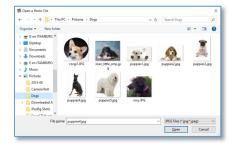

Choose the file you want by double clicking it or clicking it once and clicking Open.

#### **MyActivate**

MyActivate™ is the PedFast Technologies™ automated program activation service. The program goes to the Internet, retrieves your credentials, and activates the program and all paid optional features for your program.

#### **Prefix Title**

"Prefix Titles" are titles for a Dog which precede the "Champion" title. Some examples of Prefix Titles include "BIS Ch.", Can. Ch." and "Mex. Ch." Proper use of Prefix titles will yield a combined title of "BIS Can. Mex. Ch..." Generally, to make prefix titles work, add the Champion title after all of the specialized titles, so that our programs know the prefix titles are to be used.

#### **PTPED**

PTPED is the file extension for the PedFast Technologies Pedigree Database file. It is a single file database that holds all of your animal data. It is easily backed up, and can even be opened and worked with on a stick drive, network share or the like.

PTPED is a new technology, and is supported by all of our newer programs, making them all compatible at the database level.

#### Registry

A registry is an organization that keeps records of animals and usually issues each animal an identifying number. Examples of registries include the American Kennel Club (AKC), Orthopedic Foundation for Animals (OFA), and others. The registry may be stud-book in nature, such as AKC, or medical in nature, such as OFA. The program does not limit you to those purposes, however.

## Save-As Dialog

A Save-As Dialog is a pop-up window that lets you choose the name of a file to be saved by Pedcasso™ 2019 and the drive and folder into which it will be saved.

The Save-As Dialog looks like this in Windows 10:

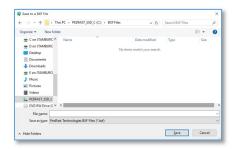

Navigate to the desired folder, type in a name, and click save. If the file exists, you may be asked to write over the file.

## Index

#### A

About 37 Activation 10 Activation (Preferences Menu) 37 AutoUpdate™ III 12

#### C

Changing the Name or Number of Generations 29 Choosing What to Edit 21 Clipboard Operations 28 Congratulations! 1 Contacting Product Support 31 Copyright and License Agreement 3

#### E

Editing a Pedigree Format 21

#### F

FAQ Web Site 38 From Inside the Program 31

#### G

Getting Started 9 Glossary of Terms 39

#### H

Help Me Find my Database 13

#### I

Inserting, Working With and Deleting Items 25 Installation: Ready, Set, Go! 9 Internet 32 Item Properties 21

#### L

Lining Items Up 23

#### M

Moving and Arranging Selected Items 23

#### 0

Opening a database 12

#### P

Program Help 38 Program Preferences 36

#### Q

Quick Preview 29

#### S

Saving Your Work 30 Selecting, Moving, Sizing and Lining Up Items 22 Sizing Items 24 Support Tickets 32 Support Web Site 37

#### T

The About Window 16
The Look and Feel of the Program 14
The Main Tab 17
The Main Tab Buttons 17
The Navigation Bar 14
The Preferences Tab 35
The Preferences Tab and Functions 35
The View 23
The Web Browser Window 15
Troubleshooting Guide 31

#### U

Upgrading from Previous Versions 10 Using Pedcasso™ for the First Time 12 Using the Main Tab 17

#### W

Welcome 1 What to Do when There's a Problem 31 What you Need 9 Windows OS 9 Working with Pedigree Formats 18